# 4K 系列异形拼接

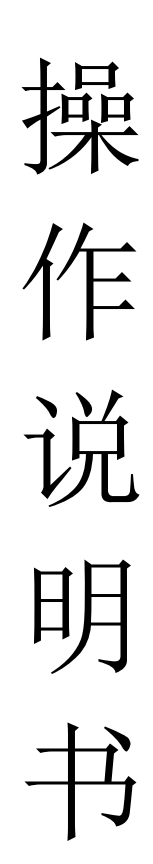

## 目录

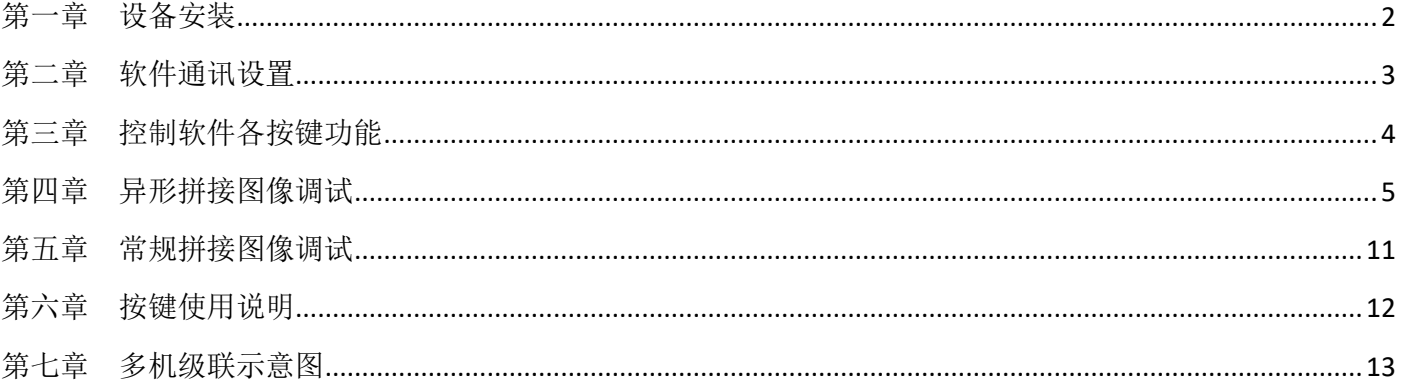

#### 第一章设备安装

#### <span id="page-2-0"></span>一、安装说明

为节省您宝贵的时间,本说明书不对电器普通使用常识做介绍,请遵守普通电器使用常识; 在使用设备前,请认真阅读操作说明书,以便快速熟悉设备调试和使用。

#### 二、安装步骤

1、将拼接处理器的 HDMI 输出与液晶显示单元的 HDMI 输入口相连接, 每个显示单元可以连接拼接 处理器的任何一个 HDMI 输出口;

2、将需要显示的信号源连接 HDMI1、HDMI2、DP 接口当中的任意一个;

3、初次设置异形拼接处理器,需要通过串口线与拼接处理器的 RS232 接口相连。

安装示意图如下所示:

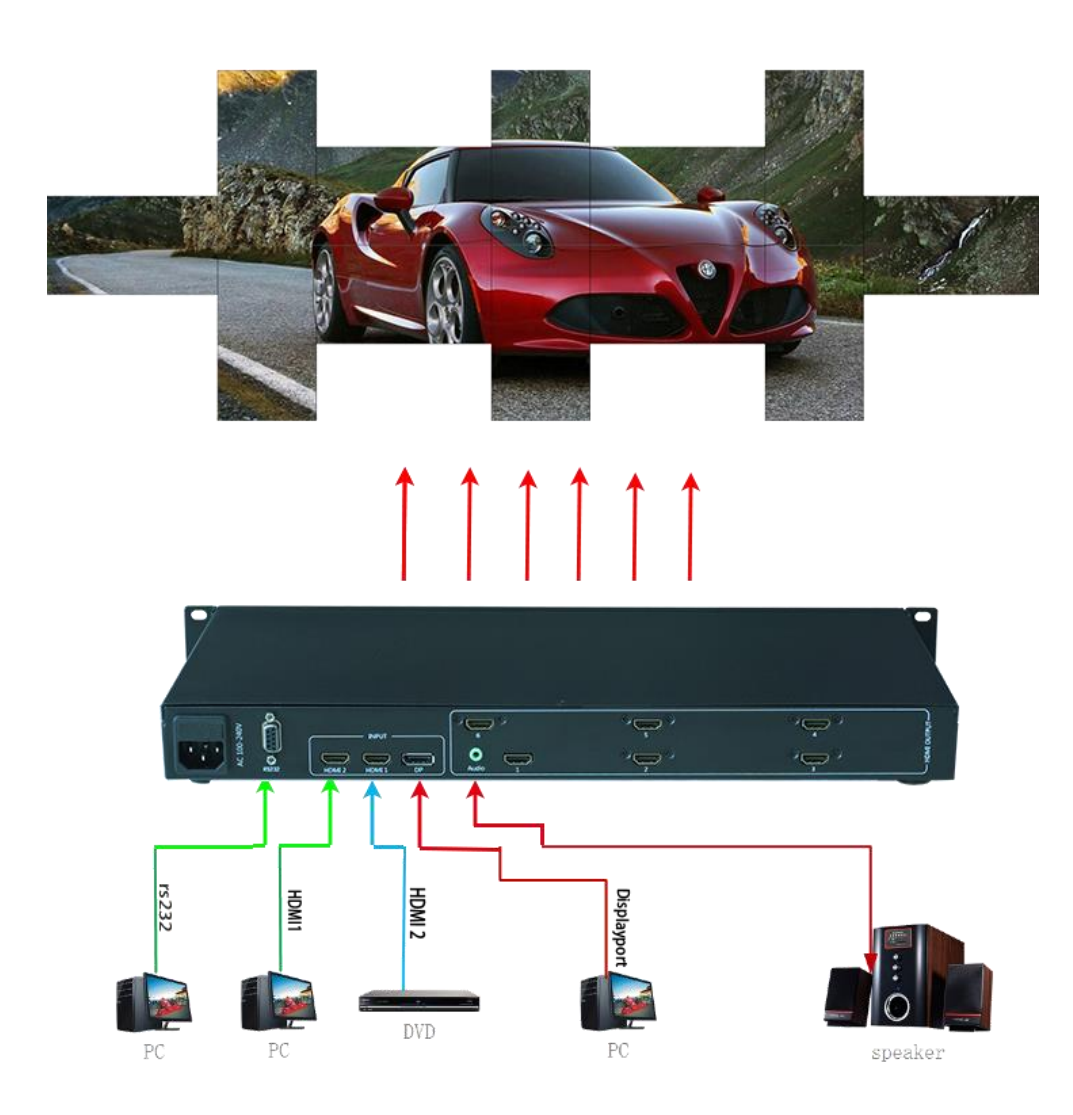

#### 三、通电开机

以上线缆连接好后,插入 100-240V 交流电源,打开设备电源开关, 电源指示灯显示红色, 设备处于 工作状态;

## 第二章软件通讯设置

<span id="page-3-0"></span>4K 异形拼接处理器首次使用需要根据液晶屏的实际排列情况通过软件进行调试才可完成,在调 试前需要让控制软件与设备进行正常通讯,以下为通讯设置方式:

1、打开光盘里面 Software 文件夹复制到电脑硬盘后,打开里面的 VideoWallcontrol.exe 文件,后 弹出以下界面;

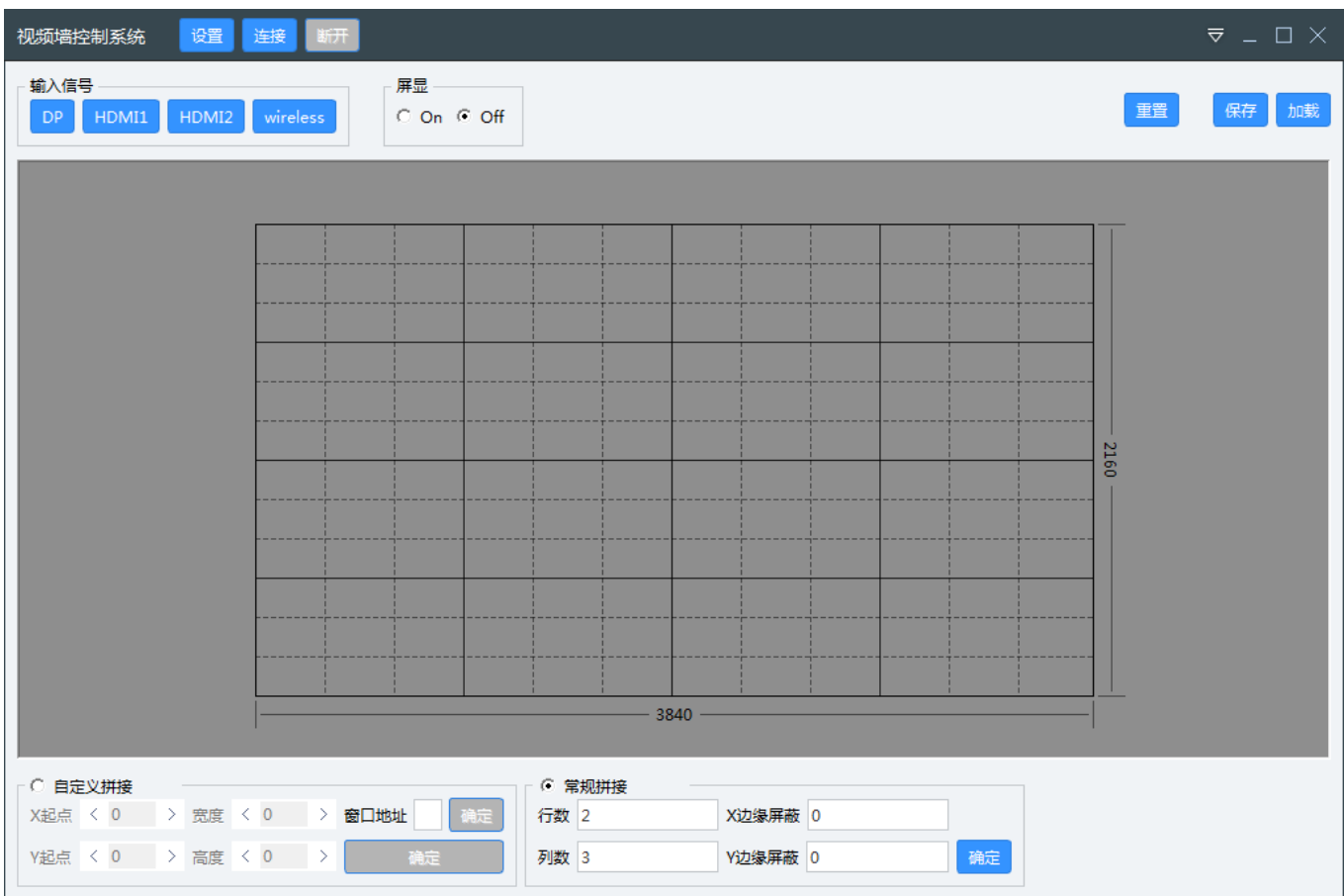

## 第三章 控制软件各按键功能

<span id="page-4-0"></span>第一次操作时需要熟悉控制软件每个按钮的功能,以下标注的方式进行说明:

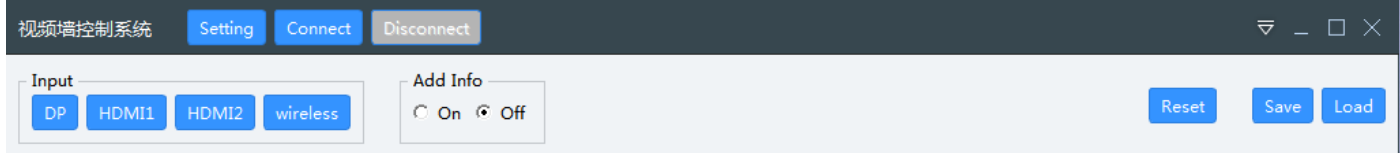

Setting:设置串口号 Connect:连接串口 Disconnect:断开串口

Save:保存设置的设置参数 Load:调用所保存的设置参数 ▽:语言设置

Input 组下按键:

DP:一键切换至 DP 信号输入; HDMI 1: 一键切换至 HDMI 1 信号输入; HDMI 2:一键切换至 HDMI 2 信号输入;

Reset:拼接处理器复位;

Add info:地址 ID 信息关/开

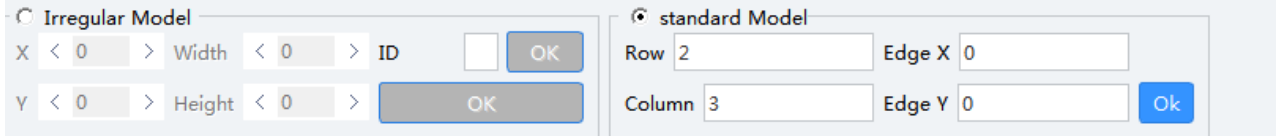

Irregular Model:部分

X: 输入图像的横向 X 起点;

Y: 输入图像的纵向 Y 起点;

Width: 缩放输入图像的宽度值;

Height: 缩放输入图像的高度值;

ID: 所需控制显示单元的 ID 号;

Standard Model:部分

Row: 拼接行数;

Column: 拼接列数;

Edge X: X 边缘屏蔽;

Edge Y: Y 边缘屏蔽;

#### 第四章 异形拼接图像调试

<span id="page-5-0"></span>说明:本章节说明异形拼接调试方式,但因为异形拼接不同于规则拼接,所以在实际操作当中需 要花费一定的时间去对图像进行细调使异形拼接达到最佳效果。以下为举例异形拼接操作步骤: 1、 连接串口

1.1 点击界面顶端的 Setting 按钮, 弹出串口设置端口如下所示:

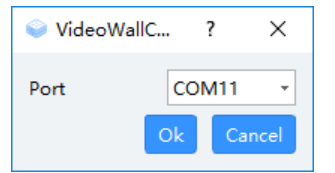

1.2 选择与设备连接的电脑 com 端口号后点击 OK,再点击界面顶端的 Connect 后, 电脑可以通过异形 拼接处理器进行控制。

2、给画面拼接处理器输入一个图像信号,最好是使用笔记本复制输出的,这样在调试过程中可以对 比和参考图像坐标位置(可以使用厂家提供的网格图片,更好的帮助调试好画面);

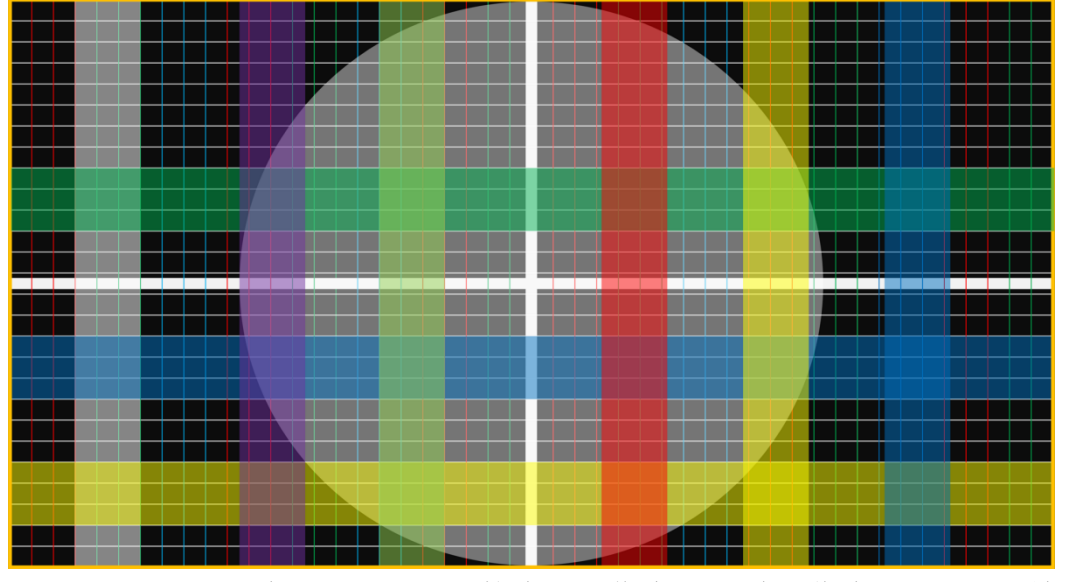

3、 以完成调试一个以下异形 2 拼接为例操作步骤:(此图像为 HDMI 信号输入,调试图像均以上图输 入为例)

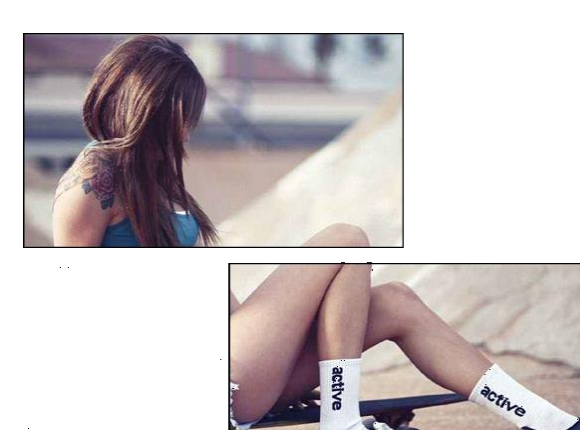

3.1, 把输入到拼接处理器的信号定义成为一个长为 3840 像素,高度 2160 像素的图像,左上角为横向 X 和纵向 Y 的起点 0, 如下图所示:

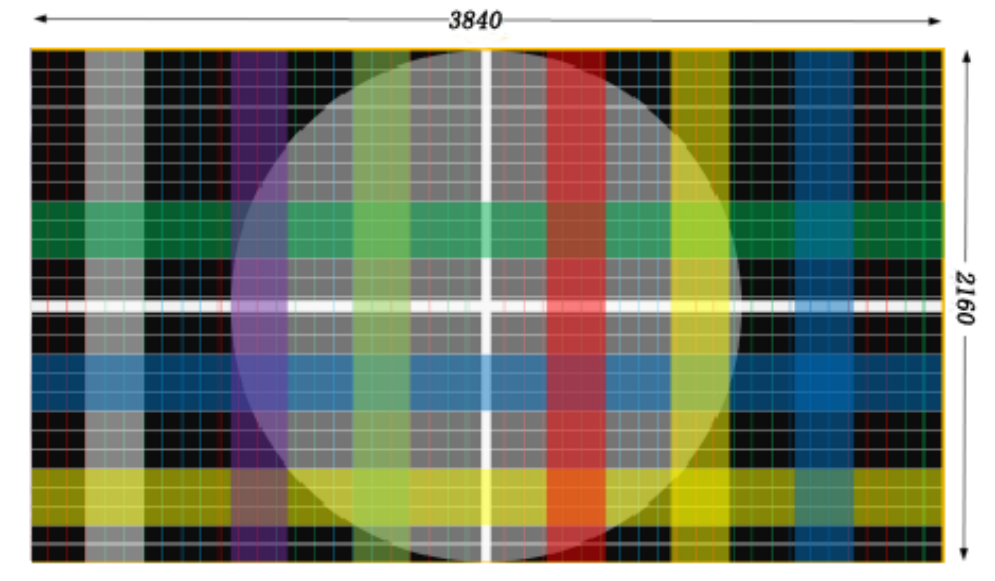

3.2, 估算显示单元坐标起点以及图像宽度和高度, 如下图红色框:

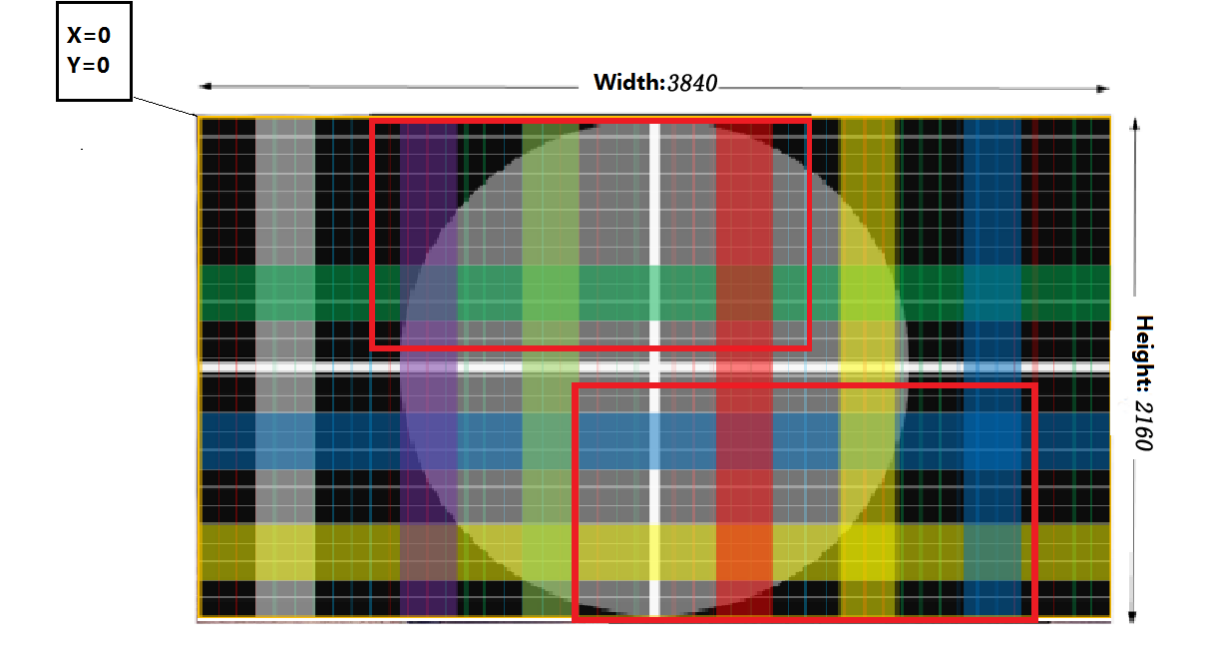

3.3, 打开控制软件连接串口后, 把 Add info 置于 ON 状态, 每个显示单元显示相应地址和其它信息如 下:

Board ID 为输入信号地址。

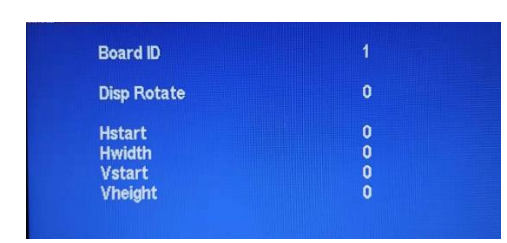

3.4,选择自定义拼接模式,根据估算值在控制软件界面用鼠标拖出相应的两个矩形,

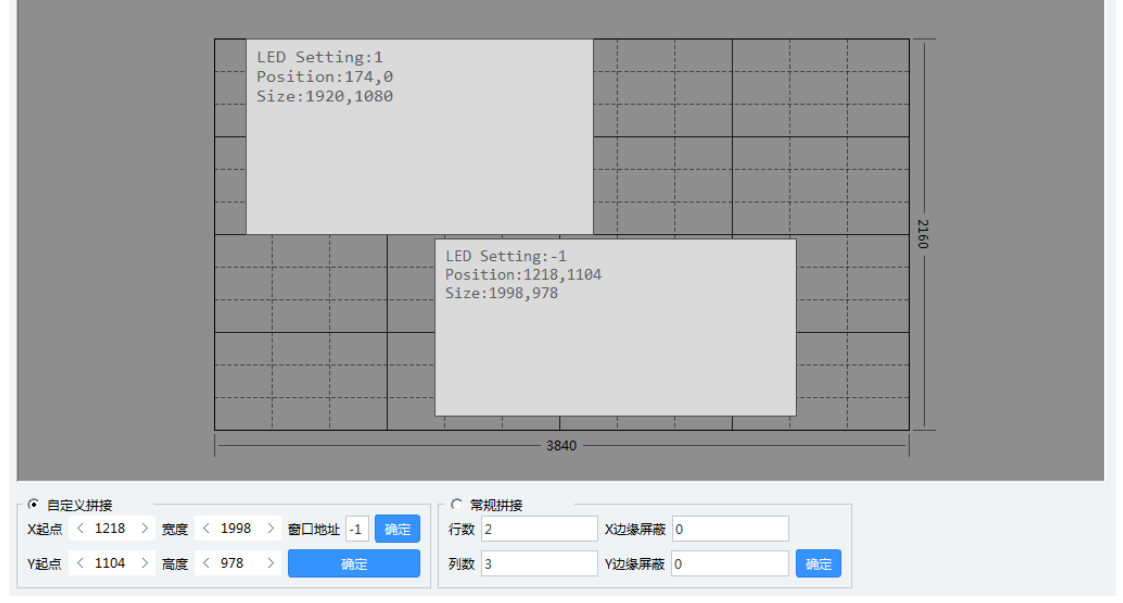

3.5,设置窗口地址,将其设置成显示屏对应的 ID。

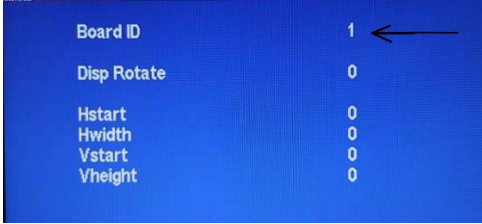

此时显示单元显示类似下图:

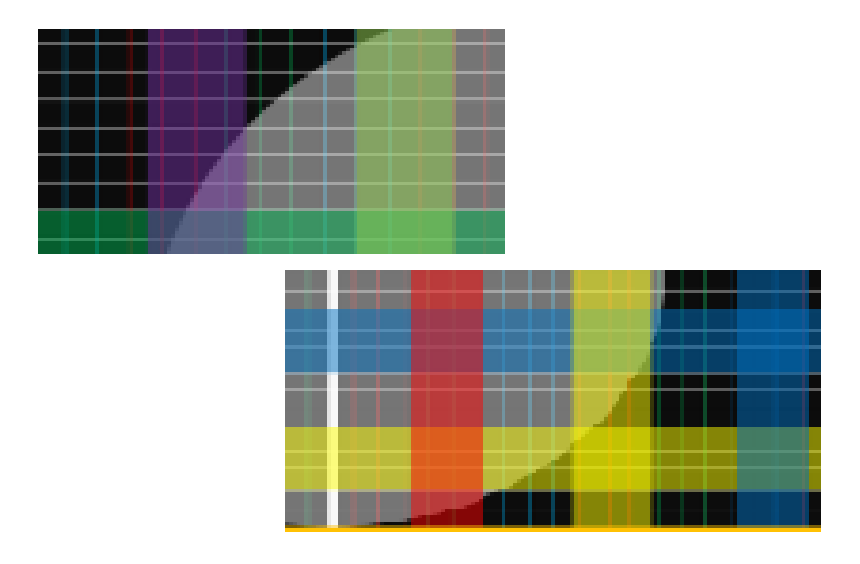

3.6, 通过鼠标拉动窗口大小和位置调整异形拼接中每个显示单元显示的图像内容,同时也可以通过 Position 对坐标以及长度、宽度进行精准调整,当鼠标左击选中窗口时,可以通过键盘的方向键实现 窗口的整体移动来控制显示单元。

3. 6. 1 通过鼠标拉伸窗口可以实现控制显示单元中图像的大小, 鼠标选中窗口边缘, 如图:

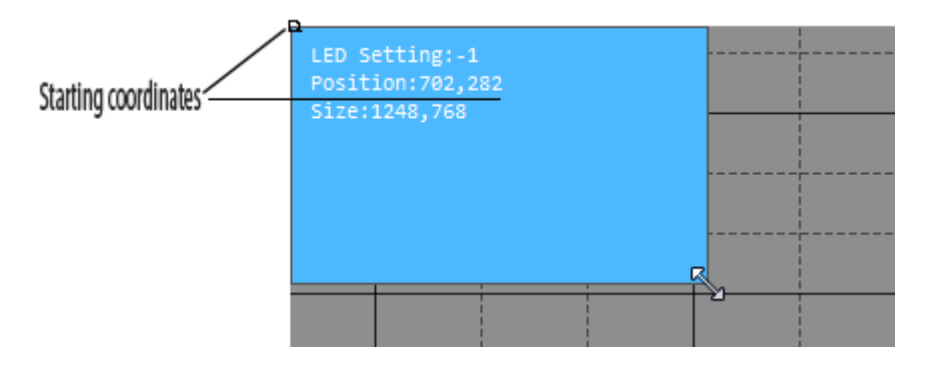

对照原网格图片,经过不断调整窗口起始坐标和大小,将两个显示单元的网格图像的每一个小格 都调成等同大小的正方形,此时显示单元如下图: 原网格图片: 显示单元:

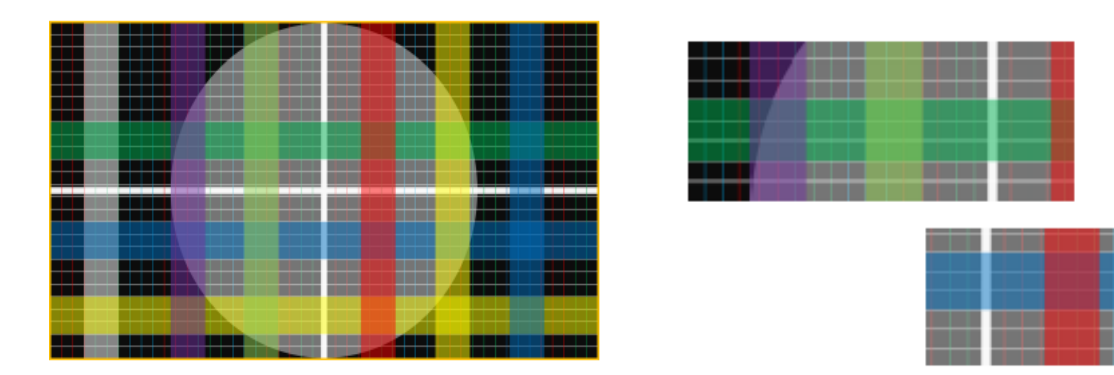

3. 6. 2 通过 Position 对坐标以及长度、宽度进行精准调整和左击选中窗口,通过键盘的方向键实现 窗口的整体移动来控制显示单元,这两种方法,可以在上一步的基础上实现消除人为拉伸窗口带来的 细微的差距。

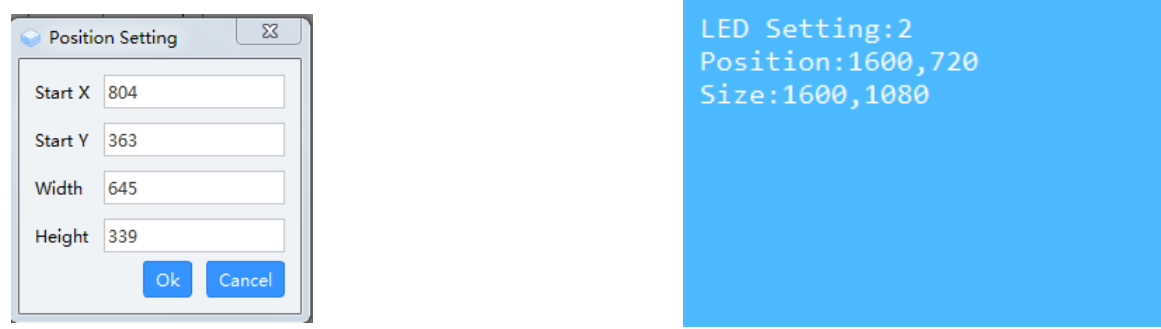

注意:在设置窗口长度及宽度超出界面时,显示单元会全屏显示,此时用鼠标拖动窗口来回移 动即可。

3.6.3 可以通过输入数字的方式对每个显示单元进行精确调整,调试原理与以上相近,如下图:

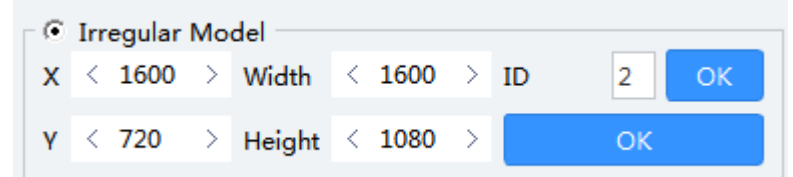

经过多次以上步骤之后,使每个小正方形大小一致,横竖对齐(如下图红色条纹),点击控制软件的 Save 按钮可以将此次设置保存下来,下次可以通过 Load 按钮调用此次设置的参数,异形 2 拼接基本 如下图:

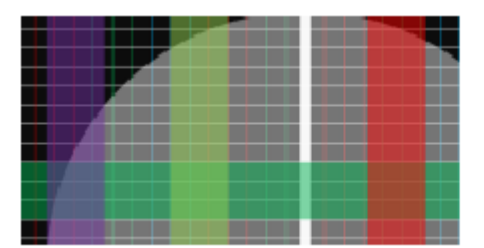

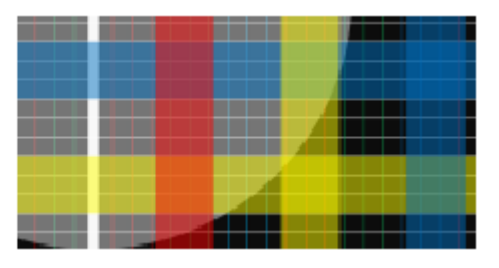

转换 HDMI 输入:

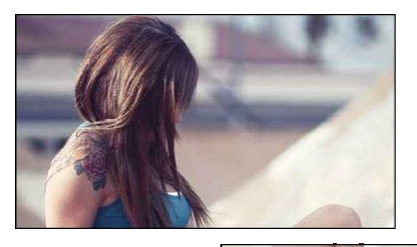

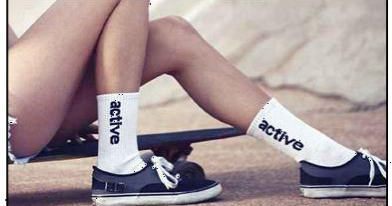

3.7, 镜像调整,通过点击 Rotate 对液晶显示单元图像进行旋转 90 度、180 度、270 度调整。 旋转 180 度:

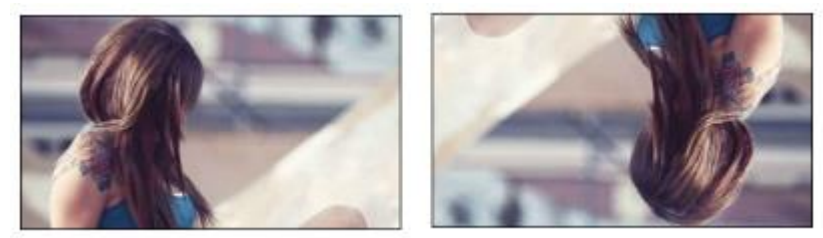

其他多画面异形拼接均以此为例子。

## 第五章 常规拼接图像调试

- <span id="page-11-0"></span>1、 连接串口
- 1.1 点击界面顶端的 Setting 按钮, 弹出串口设置端口如下所示:

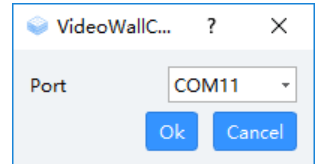

1.2 选择与设备连接的电脑 com 端口号后点击 OK,再点击界面顶端的 Connect 后, 电脑可以通过异形 拼接处理器进行控制。

- 2、 选择所需要的常规拼接模式,下面以 2\*3 为例:
- 2.1 选择控制软件下方的常规拼接模式,输入所需要的拼接行数和列数,点击确定。

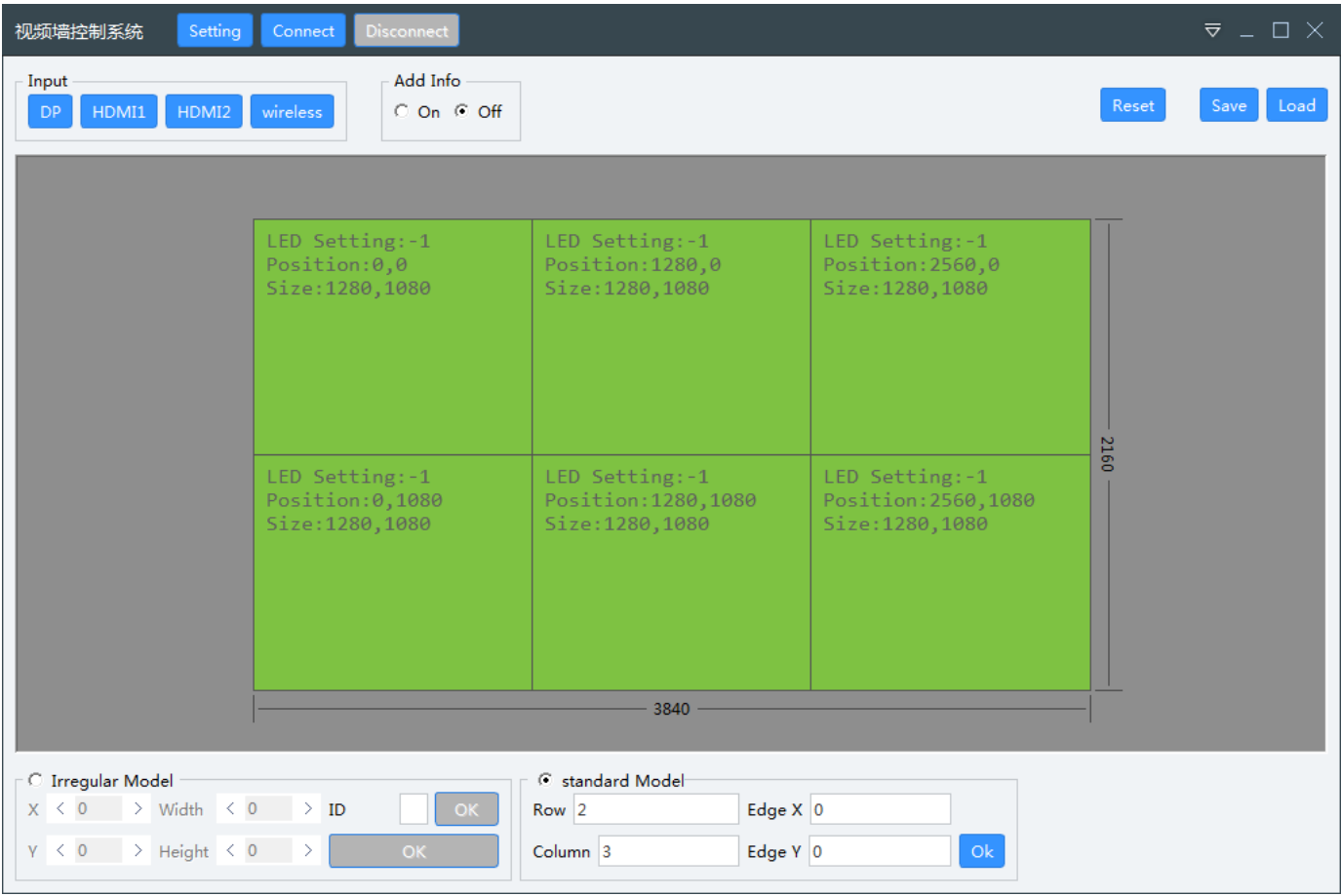

3、 根据情况调节边缘屏蔽,经过边缘屏蔽处理的图像无变形、拉伸,视觉更自然逼真。

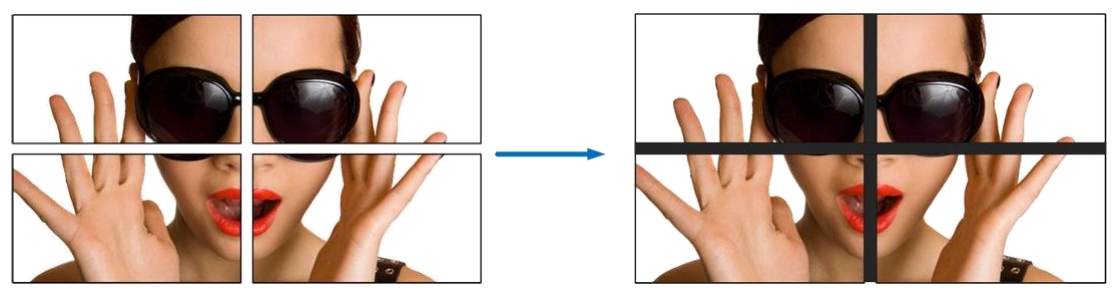

## 第六章 按键使用说明

<span id="page-12-0"></span>本说明书将只对机箱按键进行简单说明。

**1**, 机箱按键功能说明

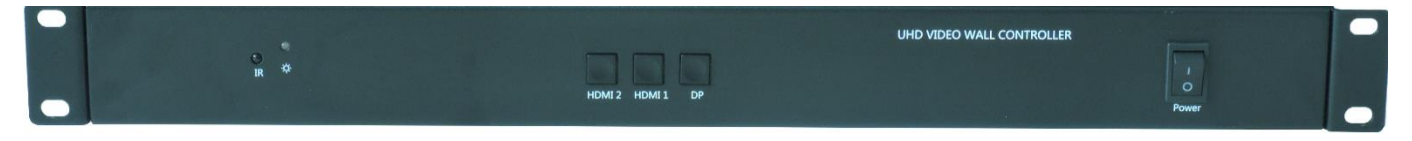

**Power:** 电源开关;

- **HDMI 1**:一键切换至 HDMI 1 输入;
- **HDMI 2**:一键切换至 HDMI 2 输入;
- **DP**:一键切换至 DP 输入;

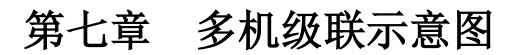

<span id="page-13-0"></span>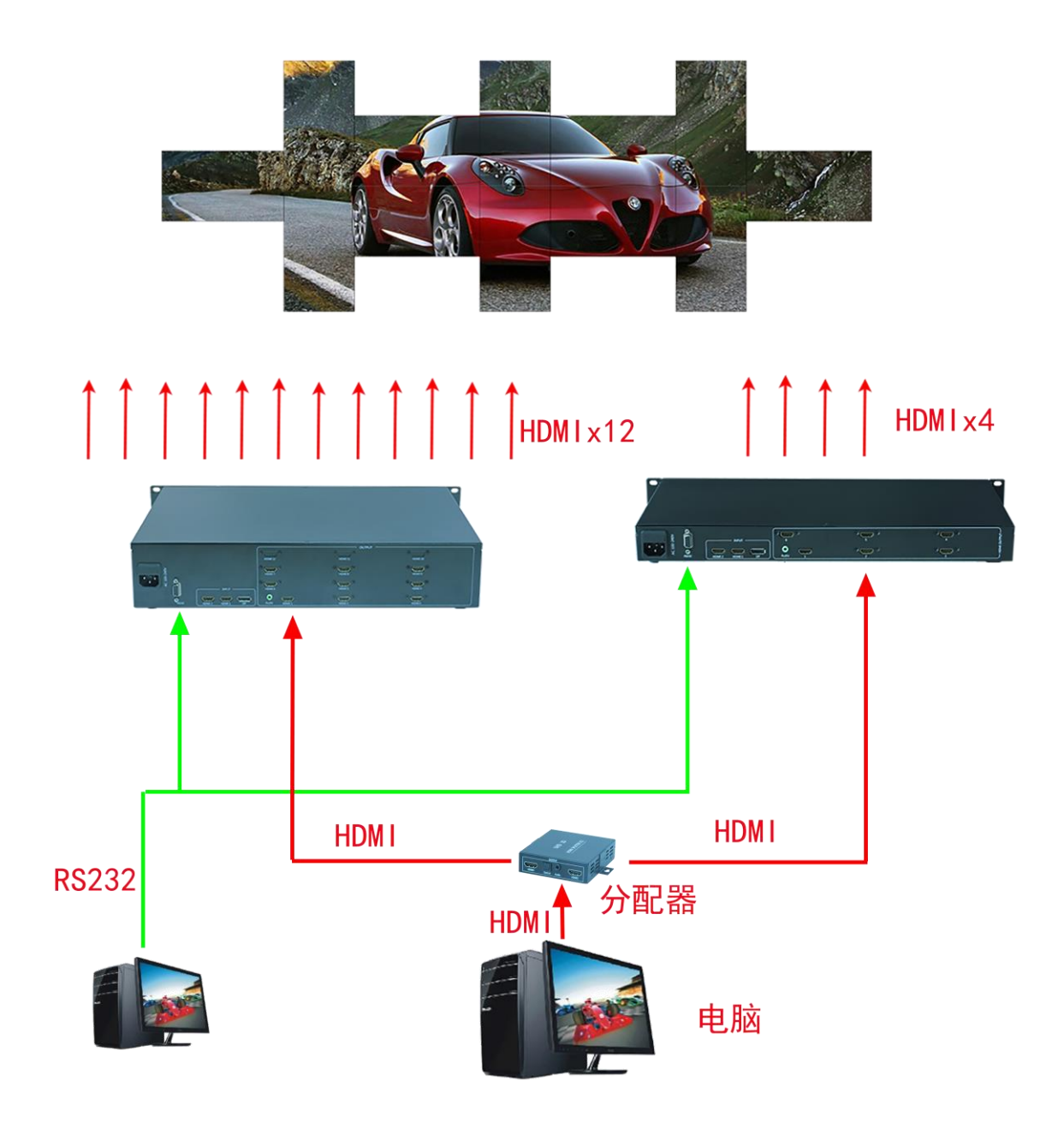

例: 16 路异形拼接需要用到一台 12 路加一台 4 路异形拼接机器, 输入信号先经过一台 1 进 2 出分 配器再接入两台拼接器,控制电脑先设置一台拼接器,再设置另一台拼接器。